#### **団体扱自動車保険インターネット手続きサービス【 e-G1(イージーワン)】 新規(他社切替)手続きのご案内** 2022年7月20日以降用

# **1.ログイン方法**

e-G1の新規(他社切替)手続きは、以下のHPからログインをしていただきます。

URL: https://www.anahoken.com/ana/itemlist/living/car/ スマホの方は こちらから!

<お手続き時間および期間> 【受付時間】午前7時から翌午前2時30分まで(土日・祝日可、年末年始を除く) 【受付期間】満期を迎えるご契約の満期日3か月前~3日前

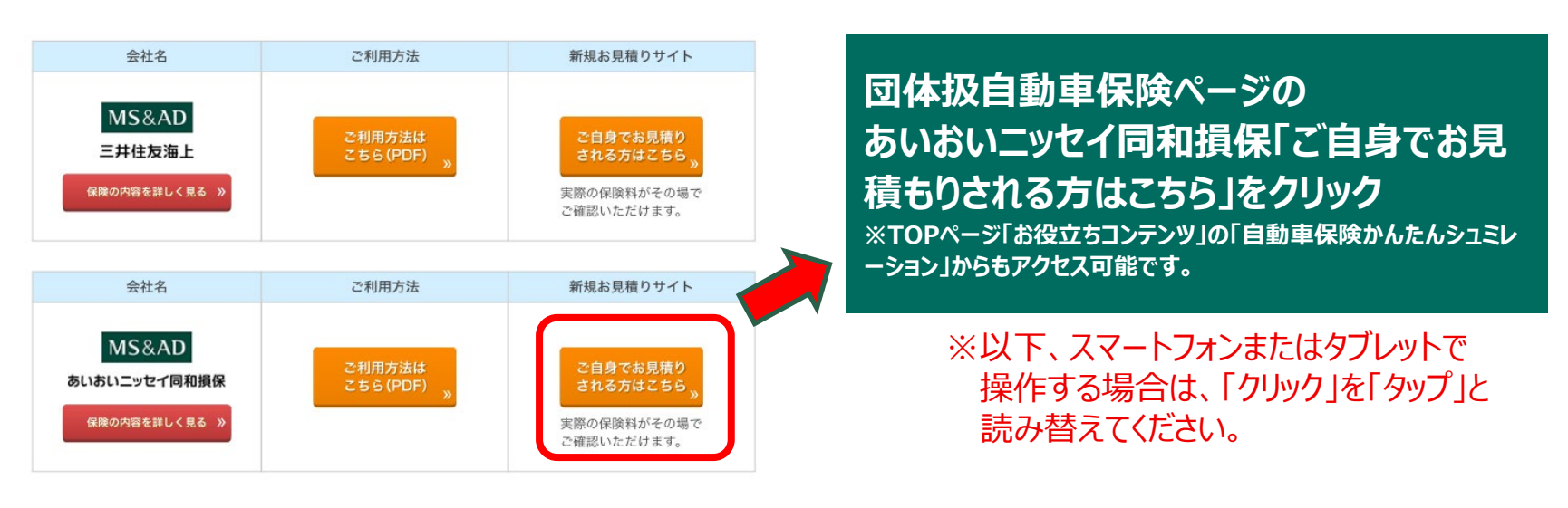

 お手元に「自動車検査証(車検証)」、「現在ご契約の自動車保険証券」、 「運転免許証」をご用意ください。

# **2.お手続き開始**

**お手続き前に確認いただく事項について内容をご確認 いただき、「上記につき確認し同意しました」 をクリックします。**

**<パソコン・タブレット版> <スマートフォン版>**

**ウィンドウを閉じて次に進みます。** MS&AD あいおいニッセイ同和場役 <mark>NSSAN</mark> あいおいニッセイ同和展保<br>ATRA のあの*RIA インターネット ストーン ストーン CRSMAN BEATTO IN Y ボクシモクリックしてください* 2 TOug 自動車保険インターネット  $RBAO$ **<パソコン・タブレット版>**お問合わせ 契約手続き **PZ TOUGH PER TOUGH PER TOUGH** ( 動画·パンフレット照会 - Internet Exp インターネット 契約手続き  $\sum_{\text{URL}}$ 47 時に関する特約」(クフ・見守るクルマの保険プラス<br>[自動草保険]<br>アレコーダーによる事故発生の通知等に関する特約」 画面省略 初幼手结主 画面省略 「スヤキュリティを高めることができます。 ● お手続きに際し、「自動車〜」 お願い 在ご契約の自動車保険証券」「運転免許証」をお手 テにつ田舎ください お手続きに際し、「自動車検査 上記につき確認し同意しました 0:03:06 :記につき確認! 同意しました ₹ 电 100% **※スマートフォン版の画面は省略いたします。**

#### ≪ご注意≫

- ■一部、本システムでお手続きいただけないご契約がございます。本システムでお手続きいただけない場合は、取扱代理店にてお手続きを行って いただく必要があります。
- ■ご契約の手続きが完了した後、1か月を経過しても保険証券・保険契約継続証(ペーパーレス保険証券<sup>(注)</sup>を選択されたお客さまは、 「ご契約内容 確認方法のご案内 (「ID/パスワード」通知) ハガキ」) が届かない場合は、引受保険会社までお問合わせください。
- (注)「ペーパーレス保険証券」はeco保険証券のペットネームです。
- ■ご契約後に引受保険会社から確認の連絡をすることがあります。
- ■インターネット継続サービスは、事前に取扱代理店により登録された 団体に所属する保険契約者さまのみにご利用いただけるサービスです。
- ■ご利用の際の推奨環境は右表の通りです。 ※推奨環境以外については動作保証を致しません。

【e-G1ご利用時の推奨環境】(2022年7月20日以降)

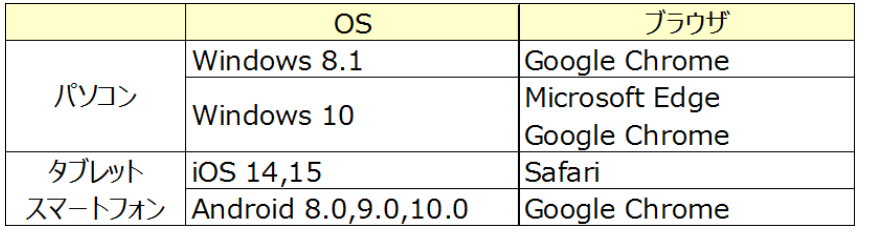

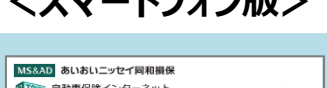

## **3.当社PR動画画面**

**当社自動車保険に関する動画が 別ウィンドウで開き、再生されます。 動画を視聴いただいた後は動画の**

## **4.ご確認画面**

**「団体構成員の確認」、「お手続き前のチェック」をご確認いただきます。 ※ご利用条件により、インターネットでお手続きができない場合があります。 万が一、お手続きいただけない場合には、お手数ですが、取扱代理店にご連絡ください。**

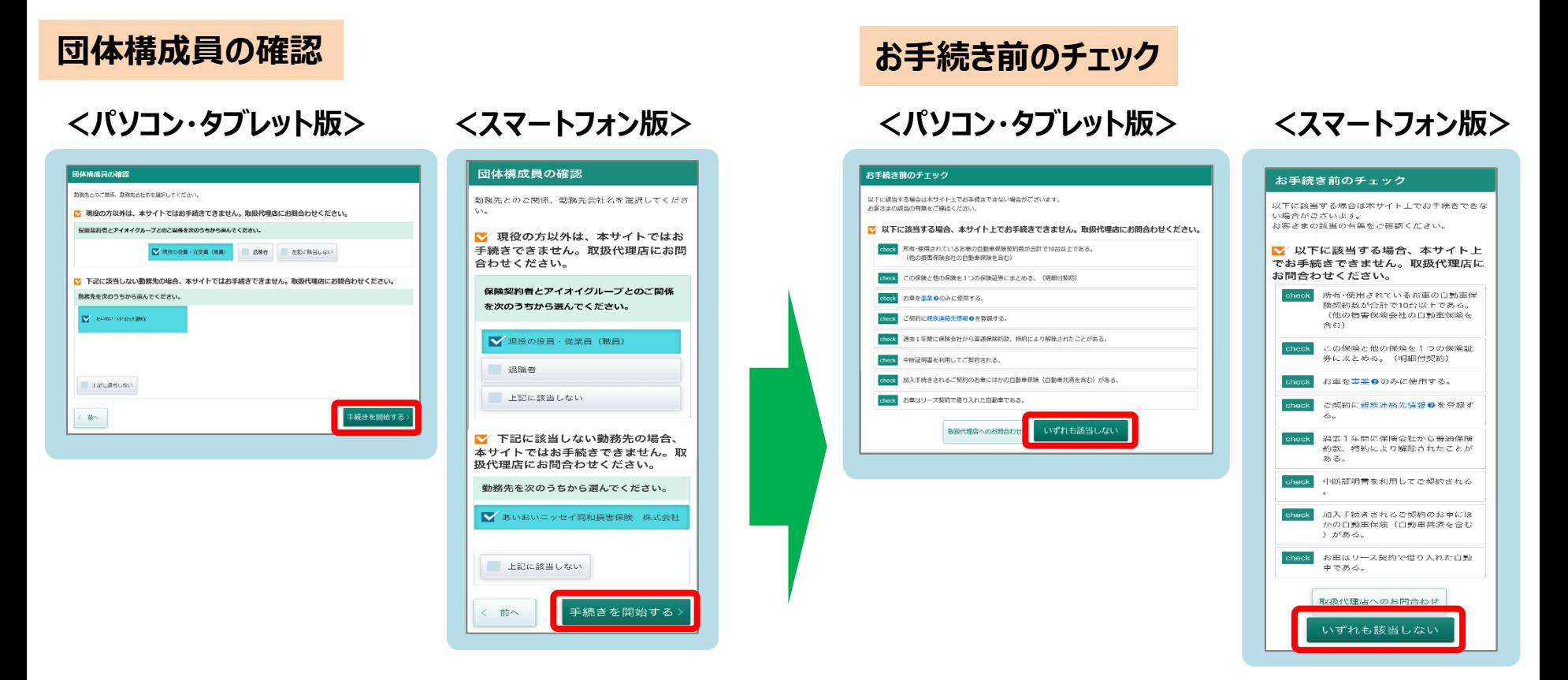

**ご契約者と勤務先のご関係、勤務先会社名に ついて該当する選択肢をクリックし、 「手続きを開始する」ボタンをクリックしてください。** **『いずれにも該当しない』 場合、 クリックして次の段階に進むことができます。**

## **5.お見積り条件確認画面**

**「現在のご契約」、「お車の情報」、「その他のお見積り条件」についてお伺いします。**

### **現在のご契約** おりにはない お車の情報

#### **<パソコン・タブレット版>**

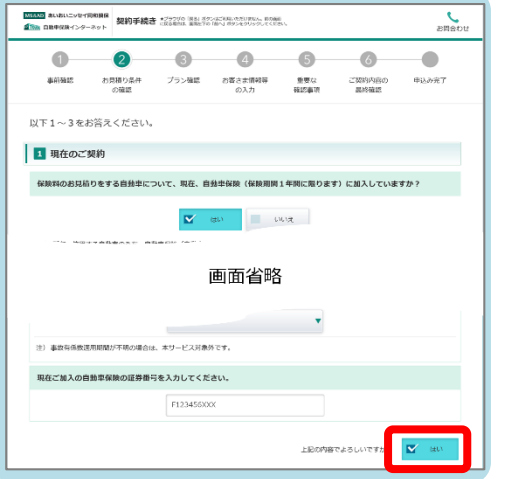

#### **<パソコン・タブレット版>**

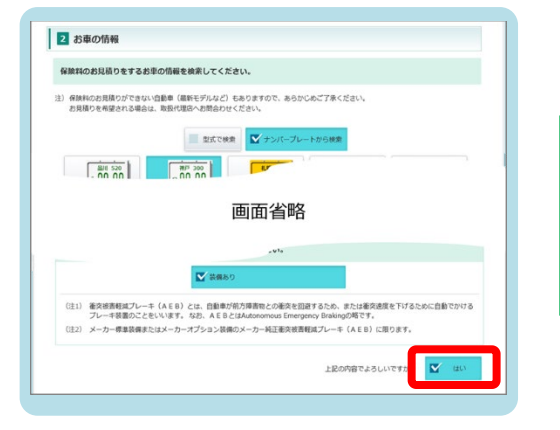

## **その他のお見積り条件**

### **<パソコン・タブレット版>**

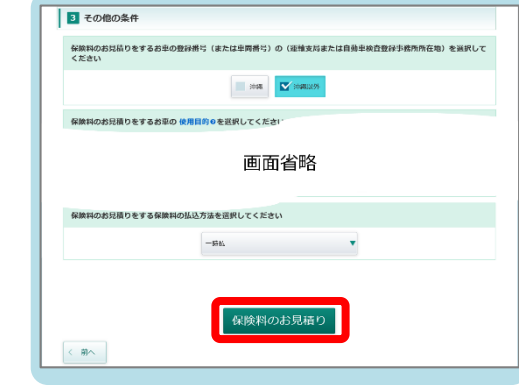

**現在ご加入の自動車保険に ついてお伺いします。**

**入力後「はい」をクリックして 次の段階に進みます。**

**現在所有されているお車に ついてお伺いします。**

**入力後「はい」をクリックして 次の段階に進みます。**

**その他、お見積作成に 必要な条件についてお伺いします。**

**「保険料のお見積り」ボタンを クリックして次の段階に 進むことができます。**

**※スマートフォン版の画面は省略いたします。**

## **6.プラン選択**

## **おすすめプラン3~1から選択いただけます。 あらかじめ設定されているプラン内容(特約等)を変更して、保険料を試算することが可能です。**

#### **<パソコン・タブレット版> <スマートフォン版>**

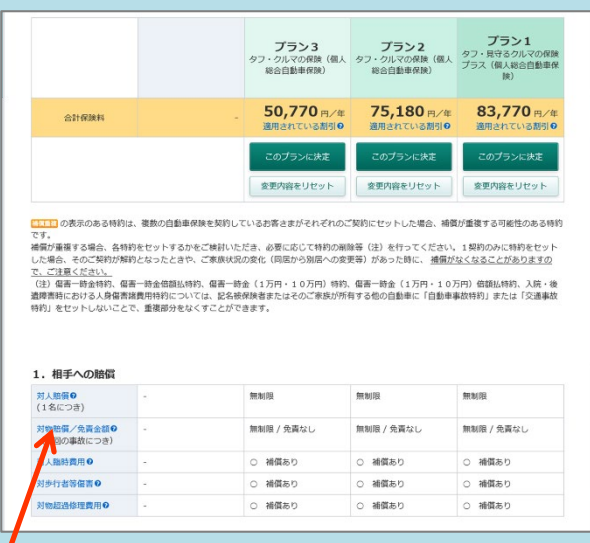

#### -<br>2 対物賠償保険 - Internet Explo 対物賠償保険 事故により相手のものを壊した場合の補償です。 ご契約のお車の自動車事故により、他人の財物を損壊させたり、電車等を運行不能にさせたことについ て、法律上の措書賠償責任を負担する場合に、保険金額を頂度に保険金をお支払いします。 また、事故時に発生するさまざまな費用を補償する次の費用保険金をお支払いします。 · 損害防止費用 · 権利保全行使費用 · 落下物取片づけ費用 · 示談交渉費用 等 ※保険証券・保険契約継続証に記載された保険金額が10億円を超える場合(無制限を含みます)であっ ても、次の①または②のいずれかの事故については、別に定める特約をセットした場合を除き、保険金 のお支払額は10億円が限度となりますので、ご注意ください。 ① ご契約のお車に業務 (家事を除きます。以下同様とします) として危険物 (注) を積載、またはご 契約のお車が業務として危険物 (注) を積載した車を 牽 引する場合で火災・爆発・漏えいに起因 する対物事故 ②航空機との対物事故 (注) 「道路運送車面の保安基準」第1条に定める高圧ガス・火薬類・危険物、「道路運送車面の保安 - 「Allows」 一向の前に、「Allows」 - Allows - Allows - Allows - Allows - Allows - Allows - Allows - Allows<br>基準の細目を定める告示」第2条に定める可燃物、「毒物及び劇物取締法」第2条に定める毒 物·劇物をいいます。(例) ガソリン、灯油、軽油、重油 保険全額 (ご契約全額) を限度に保険全をお支払いします。 お支払いする 「タフ・クルマの保険」「タフ・見守るクルマの保険プラス」「タフ・見守るクル 保険金および<br>副鉄金額の設定 マの保険」では、保険金額が1億円を超える場合は「無制限」となります。 また、対物賠償保険では免責金額を設定していただきます。 不正アクセス・車両の欠陥等による事故の被害者救済費用特約 5 事故の夜書者救済質用特約<br>デートルポストが空に上り上自末ホギャルやまホルスルド + 1 ボヘーマ<br>- モードル - モード

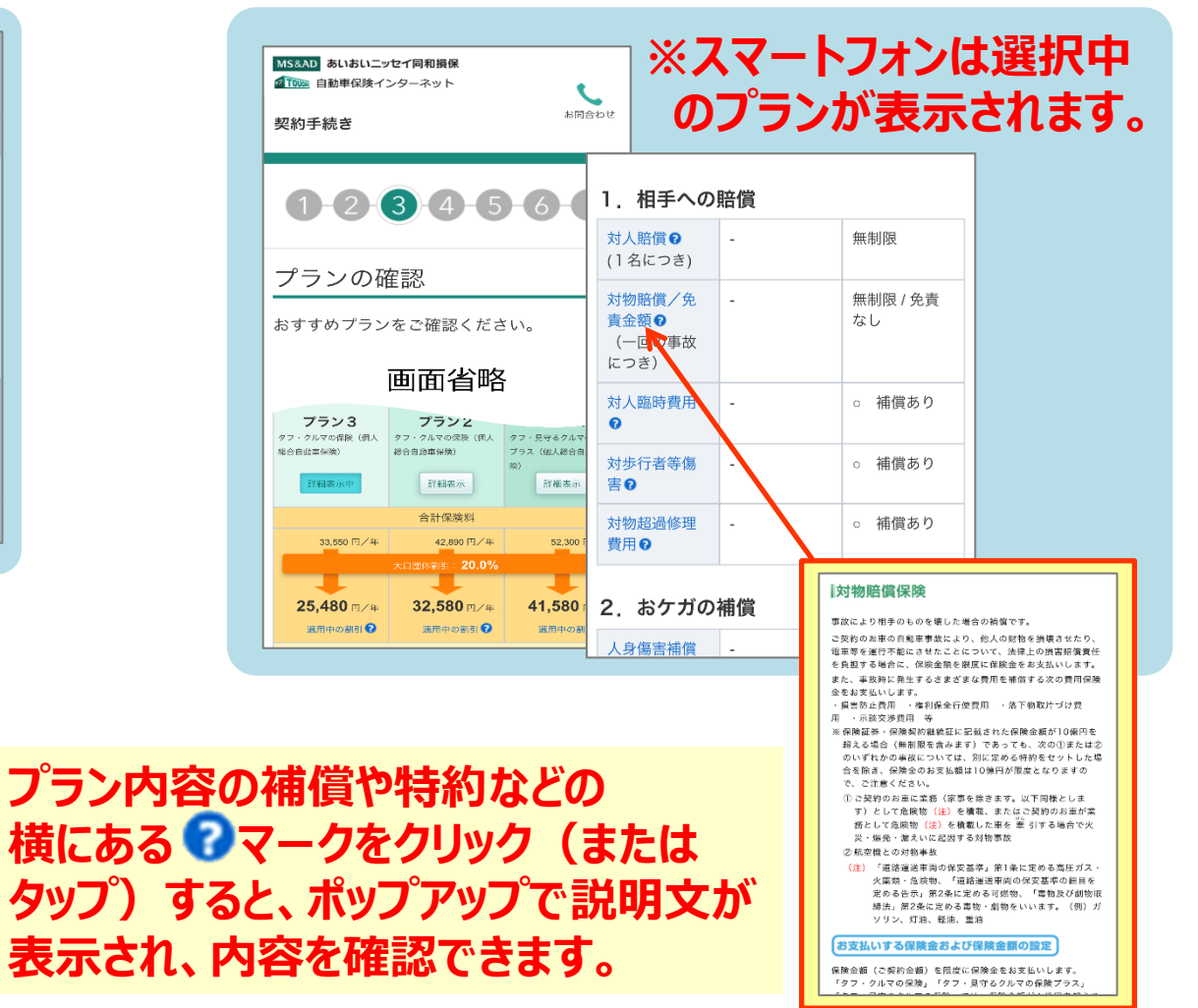

## **7.お客さま情報入力画面**

**保険契約者と記名被保険者(ご契約のお車 を主に運転される方)、お車、前契約の情報 をStep1~Step3まで確認し、入力します。**

## **登録内容を確認し、「次へ」をクリックします。**

**<パソコン・タブレット版> <スマートフォン版>**

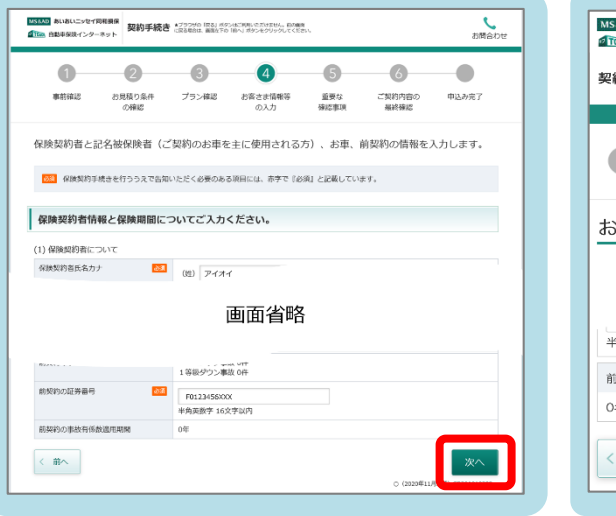

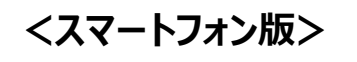

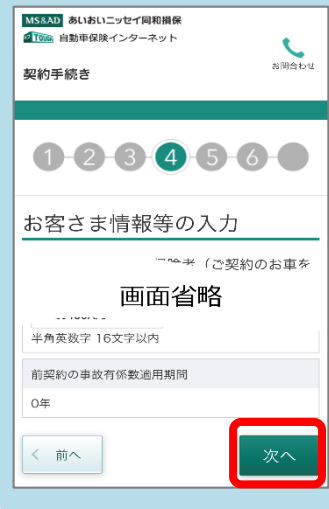

# **8.重要事項のご確認**

**プラン決定後、「重要事項のご説明を表示 (PDF)」ボタンから内容をご確認いただき ます。**

**ご確認後、「確認しました」 チェックボックスを チェックすると表示される「次へ」ボタンへ お進みください。**

## **<パソコン・タブレット版> <スマートフォン版>**

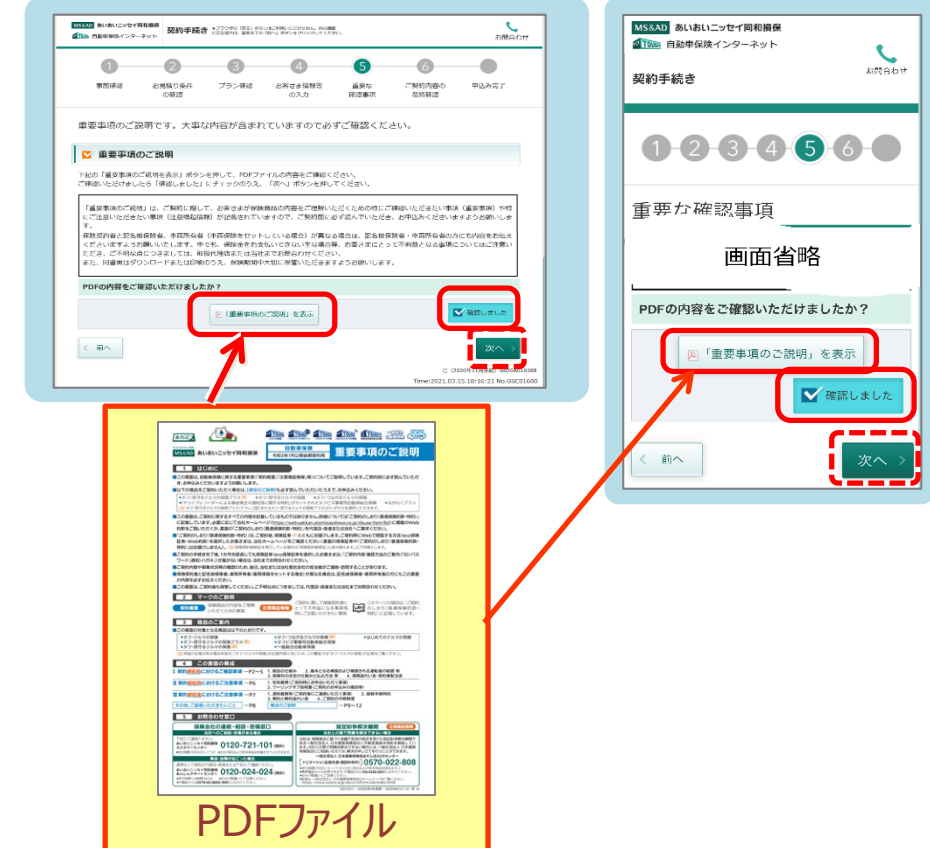

## **9.ご契約内容のご確認**

<mark>KHANO</mark> ALVBAULS**UTREMS | 契約手続き** 179246/83) 69240398-0216864, EXBS<br>GTRa DISMON-C-R-Role | 契約手続き 1336881 BRETO HPV 6924999942CCR61

Step 1 記名被保険者の住所·氏名等は、以下のとおりです。

Step 3 割増・割引、前契約の情報等は以下のとおりです。

Step 4 補償内容、保険料の払込方法等は以下のとおりです。

 $\bullet$   $\bullet$   $\bullet$   $\bullet$   $\bullet$ 

Step 2 ご契約のお車の情報等および、ご契約のお車の使用目的は以下のとおりです。

画面省略

お見積り条件 プラン確認 お客さま情報等

 $\bigcirc$ 

**ご契約内容の最終確認です。 Step1~Step4でご契約内容が順次 表示されますので、ご確認ください。 ※Step1でメールアドレスおよび所有する お車の台数の入力をお願いいたします。**

 $\sum_{\text{RRSDE}}$ 

契約手続き

 $\bullet$ 

中込み完了

a

ご契約内容の

重要な

## **10.保険証券・約款の形式の選択**

**Step5で保険証券・約款の形式をお選びください。 当社では、紙の使用の削減による環境保護のために、 ペーパーレス保険証券・Web約款を推奨しています。 ※「ペーパーレス保険証券」は「eco保険証券」のペットネームです。**

**<パソコン・タブレット版> <スマートフォン版>**

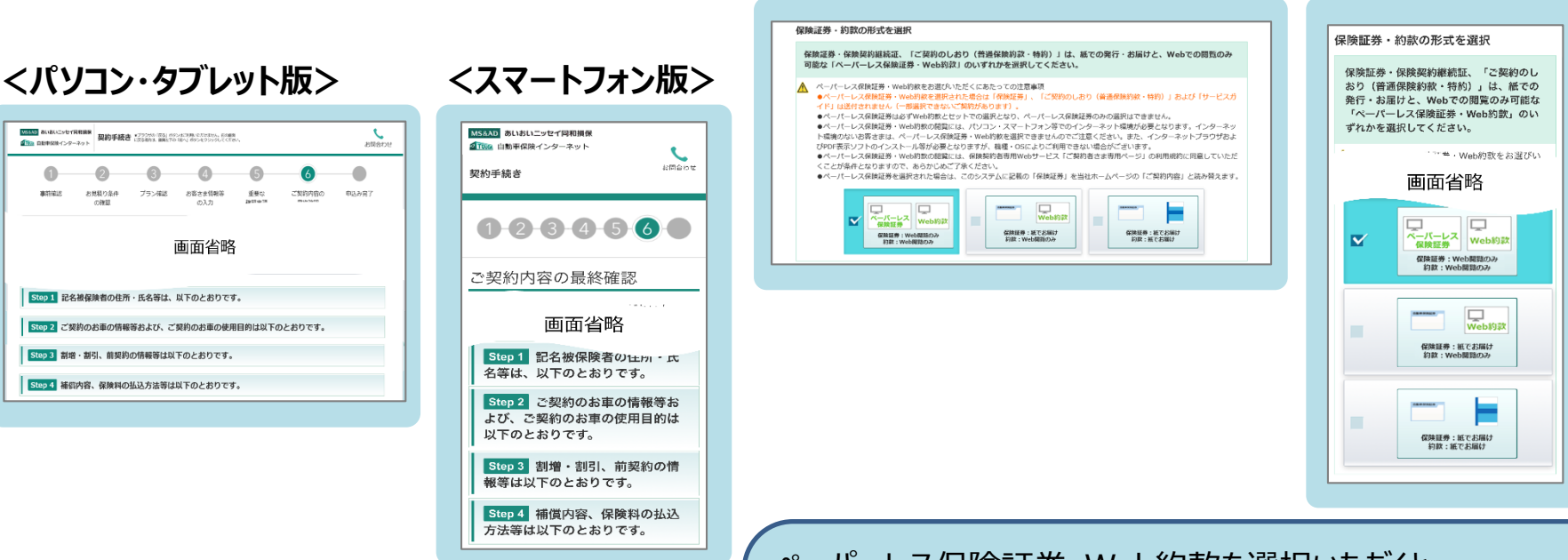

この画面は「タフ・クルマの保険」の概要を説明したものです。ご契約にあたっては 必ず「重要事項のご説明」をご覧ください。また、詳しくは「ご契約のしおり(普 通保険約款・特約)」をご用意していますので、必要に応じてあいおいニッセイ 同和損保のホームページでご参照ください。もしくは、取扱代理店または あいおいニッセイ同和損保までご請求ください。

ご不明な点につきましては、取扱代理店またはあいおいニッセイ同和損保に お問合わせください。

ペーパーレス保険証券・Web約款を選択いただくと 「保険証券」、「ご契約のしおり(普通保険約款・特約)」および「サービ スガイド」の代わりに、証券・Web約款の利用方法を記載した「ご契約内 容 確認方法のご案内(「ID/パスワード」通知)ハガキ」が送付されます! ご契約内容を確認するためには、保険契約者専用Webサービス「ご契 約者さま専用ページ」の利用規約に同意のうえ、ご確認ください。 ✔ ベルマークの点数が追加となります!

# **11.申込み、手続き完了**

## **「申し込む」ボタンをクリック(またはタップ)するとお手続き完了です。 ※手続き完了後も契約内容を「申込み内容照会」ボタンで確認できます**。 **<パソコン・タブレット版> <スマートフォン版>**

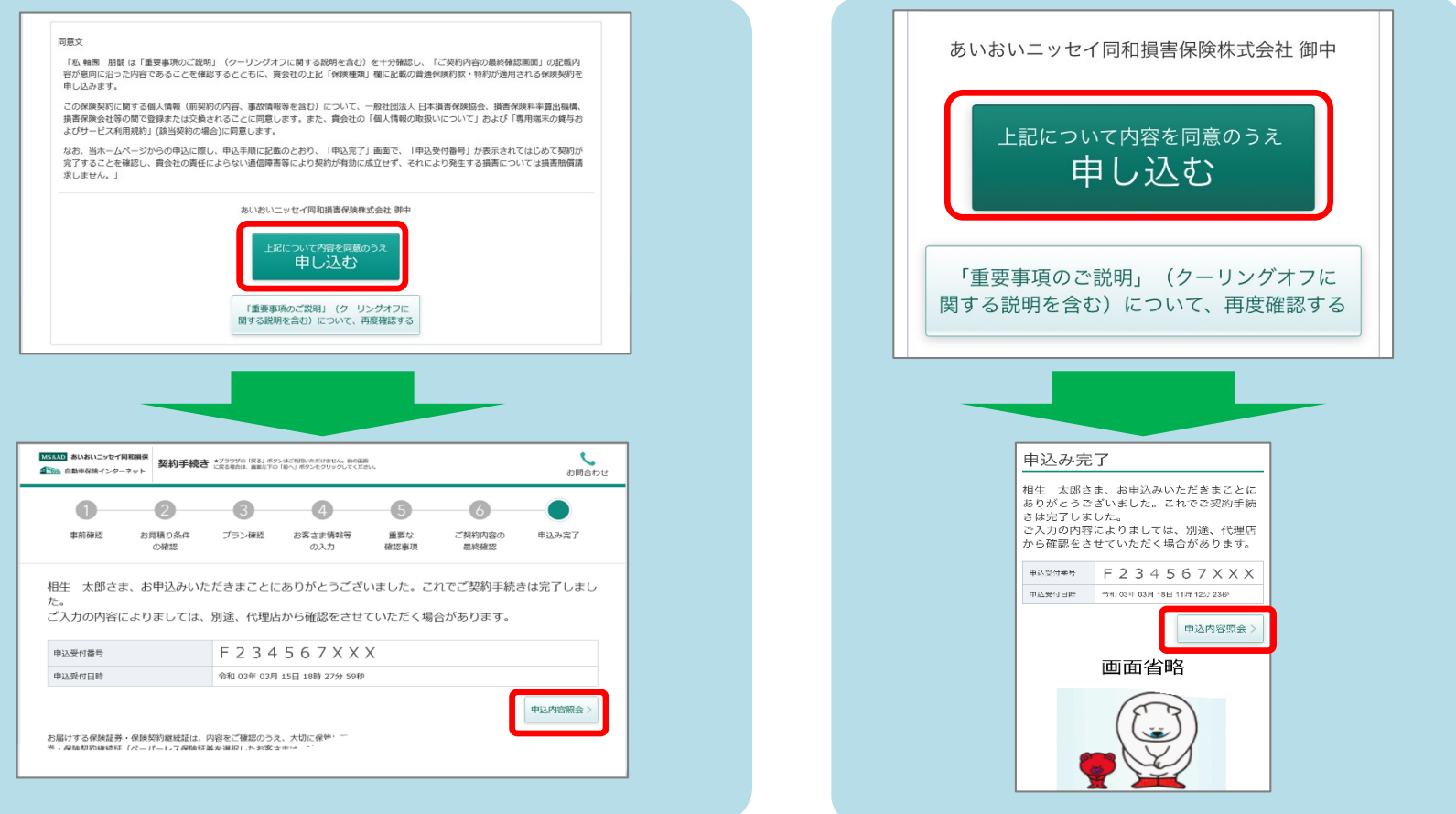

#### お客さまの利便性を踏まえ、インターネット上で契約可能な現在ご加入の保険会社の商品をご案内しています。

(取扱代理店・お問合わせ先)A N A ファシリティーズ株式会社 (引受保険会社) 〒103-0027 東京都中央区日本橋2-14-1 TEL:0570-029-009

あいおいニッセイ同和損害保険株式会社 東京企業営業第六部営業第二課